## Finding Advisors and Success Navigators in Workday **NORTHAMPTON**

## **Overview**

Advisors and Success Navigators are available to guide and assist you throughout your journey here at Northampton Community College. The Advisor or Success Navigator assigned to you is shown in Workday. This overview will guide you through locating your assigned Advisor or Success Navigator and their email address.

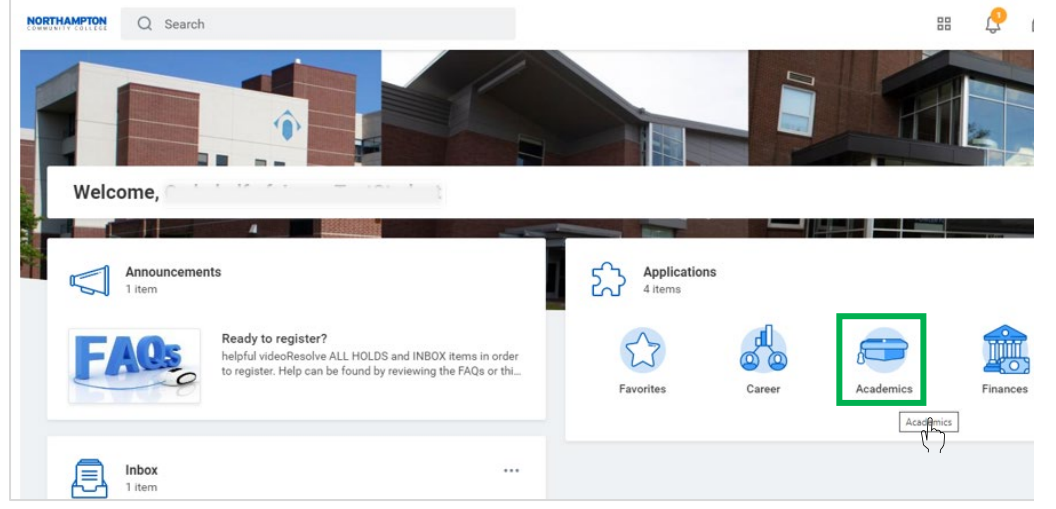

1. From your Workday home page, open the **"Academics"** application. 2. To locate your Advisor or Success Navigator's name and email, either Scroll down the page to **"Important Contacts Support Network"** or under the **"My Academics"** section, click on **"View My Support Network".**

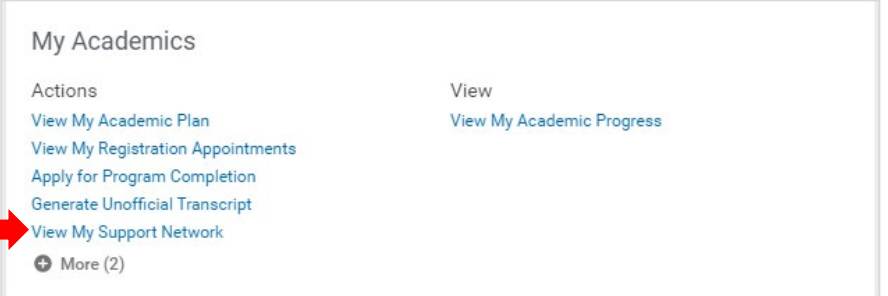

Note: You may also see additional Advisors listed here, such as Advisors assigned to a specific program.

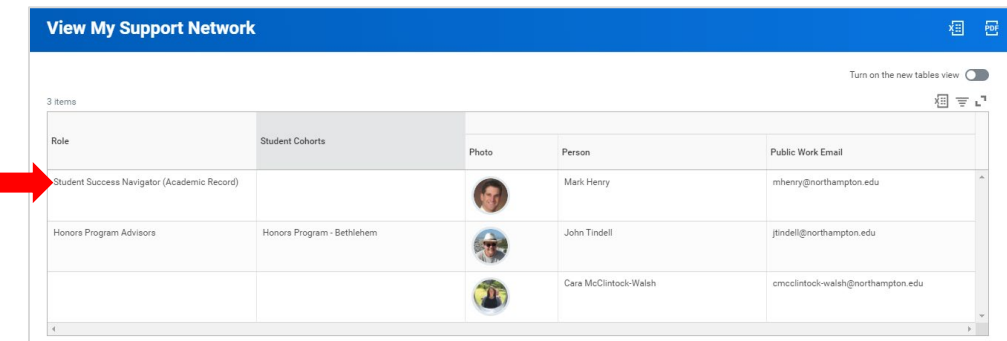